# Introduction:

RIO-2018 is a thermocouple input remote I/O module supports Modbus TCP and Web interface. RIO-2018 has two model J and K to support J and K type thermocouple. In addition to the thermocouple input, RIO-2018 also has two isolated digital input channels and one form C relay output. Therefore it is suitable for temperature measurement and control. RIO-2018 has a tiny web server built-in which allows user to access it through a web browser. A data exchange can be achieved by AJAX or Modbus TCP.

### Features:

- Remote Thermocouple Input Module with Web Access AJAX and Modbus TCP
- One 10/100 Ethernet port
- 3 channels J or K type thermocouple input with cold junction compensation
- Two 2500 Vrms isolated digital input (bipolar input photocouple)
- One Form C relay with contact rating  $30VDC@1A$  or  $125VAC@0.5A$
- Support Web-based temperature monitoring and DIO control
- ◆ Optional DIN Rail mounting kit (DK-35A)
- ◆ Windows configuration utility included

### Specification:

#### **Ethernet:**

10/100 Mbps, RJ45 Protection: 1500V Magnetic isolation Protocol: Modbus/TCP, UDP, HTTP, DHCP

#### **Thermocouple input:**

J type: Maxim MAX31855J converter with CJC

Range:-210° C to +1200° C

K type: Maxim MAX31855K converter with CJC

Range:200  $\degree$  C to +1350 $\degree$  C

Resolution: 14-bit, 0.25° C

connector: OMEGA PCC-SMP Thermocouple connector Thermocouple fault detection

#### **Relay output:**

Channel number: 1 form C Contact rating: 30VDC@1A or 125VAC@0.5A

#### **Isolated digital input:**

Channel number: 2 Logic high: 5~24VDC Logic low: 0~1.5VDC Input resistance: 1.2KOhm@0.5W Response time: 20 µs

# Packing List

- 1. RIO-2018
- 2. Software utility download from Artila Web

## Layout

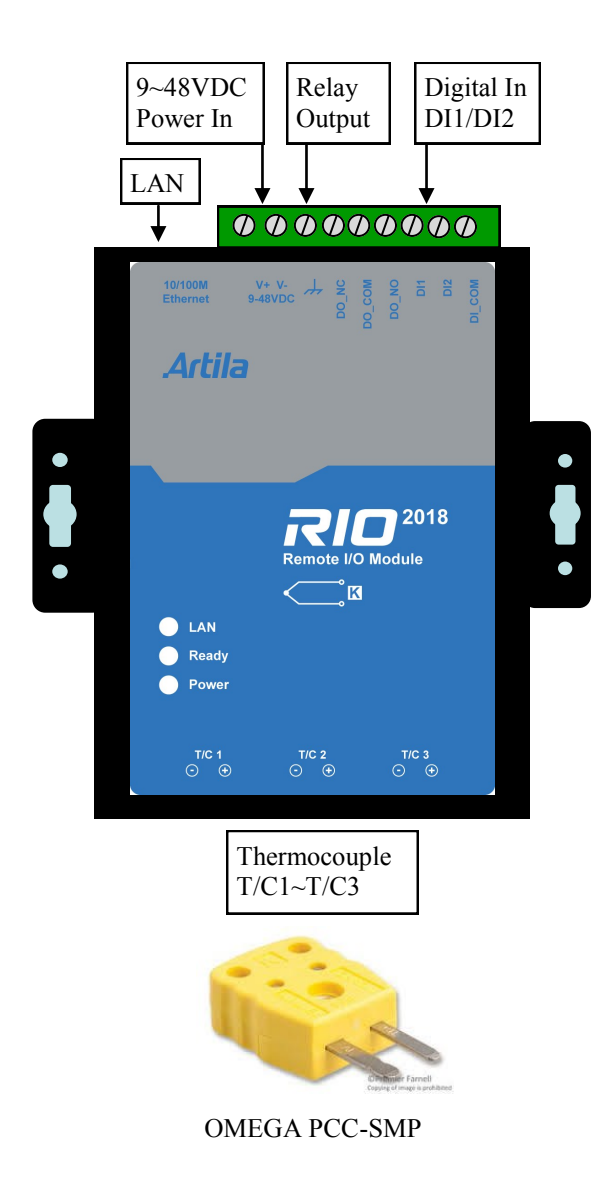

### Power Connector

Connecting 9~48VDC power line to the Power in terminal block. If the power is properly supplied, the Power LED will keep solid green color and a beep will be heard.

## LED Status

The LED provides the RIO-2018 operation information. The LED status is described as follow:

**Power LED**: Power LED keeps ON if power (+9VDC to +48VDC) is correct.

**Ready LED**: Ready LED keeps ON when RIO-2018 firmware is ready for operation.

LAN LED: Link and Activity LED will turn ON when the Ethernet cable is connected. When there is network data traffic, this LED will flash.

# Thermocouple input (T/C1 to T/C3)

The thermocouple input is connected to MAX31855 with Cold Junction Compensated Thermocouple to Digital Converter. The connector is OMEGA PCC-SMP. Please make sure the type of thermocouple matches the model of RIO-2018. Refer to data sheet of MAX31855 for the technical specification of thermocouple measurement.

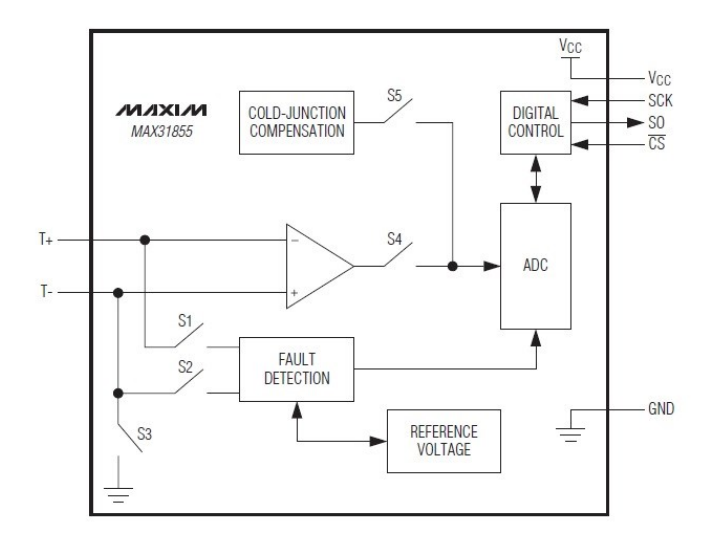

# Relay output connector (DO\_OUT, DO\_COM)

The relay provides normal open output (NO) and normal close (NC) as shown. It can switch voltage source up to 30VDC@1A or 125VAC@0.5A

# Digital Input Connector (DI1, DI2, DI\_COM)

The two channels isolated input are equipped with 2500 Vrms photo coupler isolator. The two channels form a group and share the same common ground. The specification of the isolated input channels are:

Logical High: 5~24Vdc Logical Low: 0~1.5Vdc Input resistance: 1.2KOhms @0.5W Response time: 20us Isolation: 2500Vrms

### DO\_NC DO\_NO

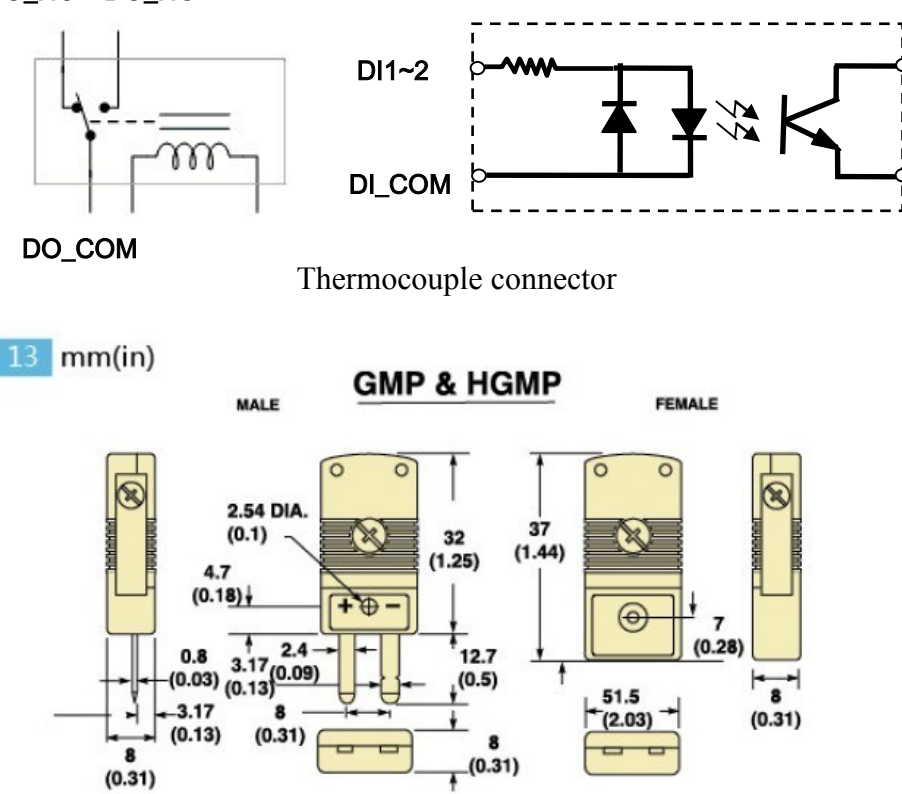

# Factory default setting

IP Address: 192.168.2.127 Netmask: 255.255.255.0 Modbus port: 502 Web port: 5003 Telnet console port: 5001 Web console: http://192.168.2.127:5003/kcfg.html

## Manager utility software

Before powering on RIO-2018, please install the manager utility available from Artila website download section. This utility is used to search RIO-2018 in the network and configure and test the RIO-2018.

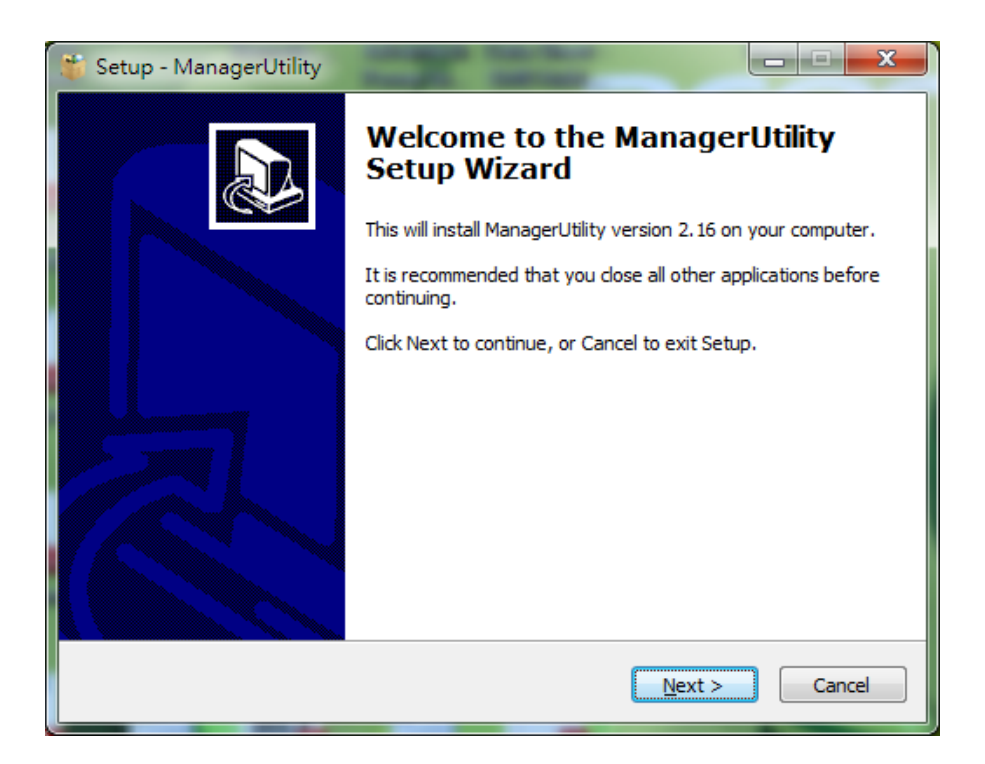

### Broadcast search

Once start Manager utility, you can click telescope icon to search the RIO-2018 in the network.

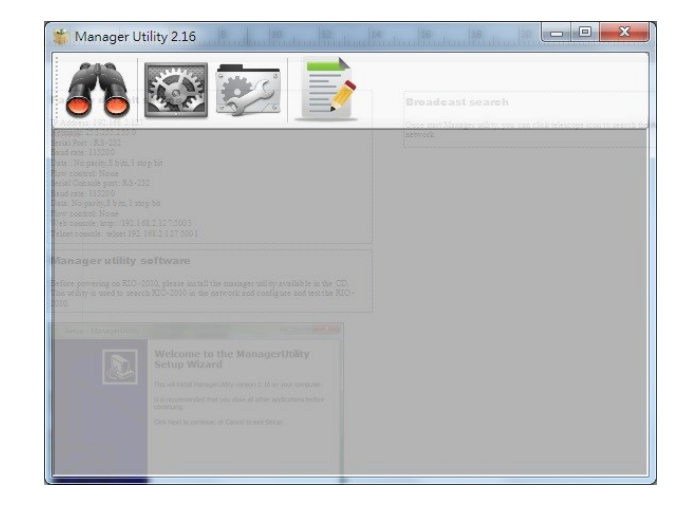

## Configure RIO-2018

Once RIO-2018 is discovered, Manager will show following information.

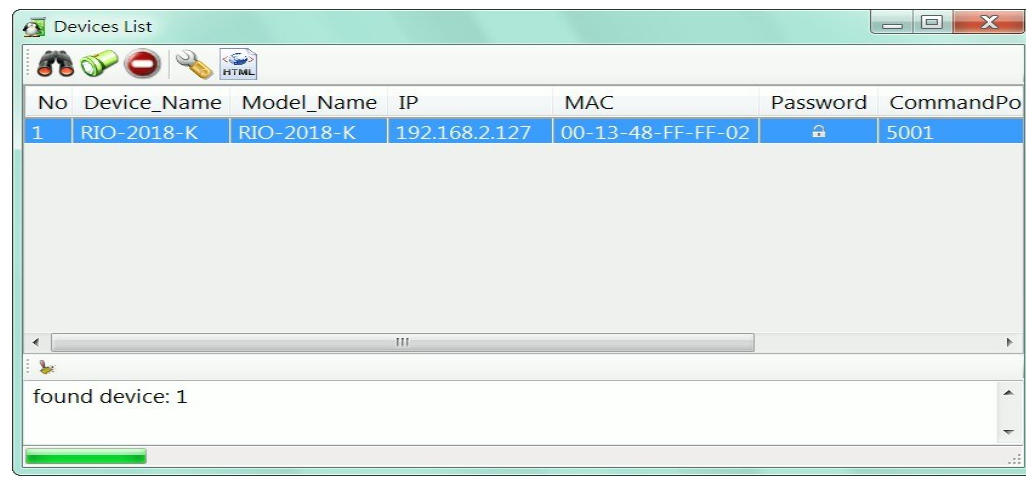

# Basic settings

Click the RIO-2018 will open the windows to configure. The Basic settings allows user to configure following settings:

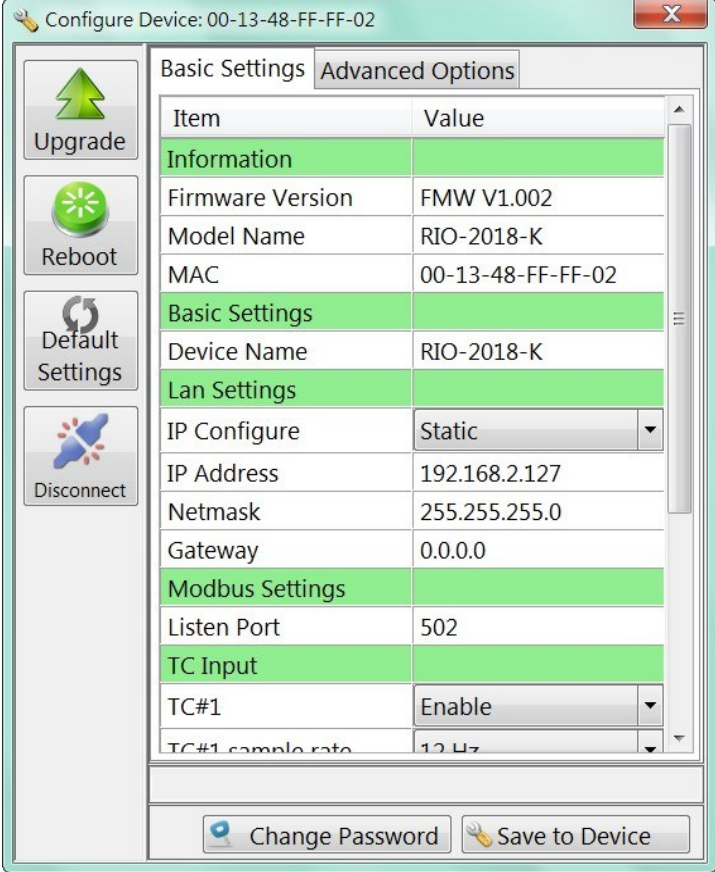

#### **Modbus settings:**

**Listen Port:** Modbus TCP listen port **TC Input**: Thermocouple Input setting **TC#:** Enable/Disable TC channels Sample rate: 1~12Hz **DO power on value:** Low: Relay is de-energized High: Relay is energized

# Advanced options

The Advanced options allow user to configure following settings:

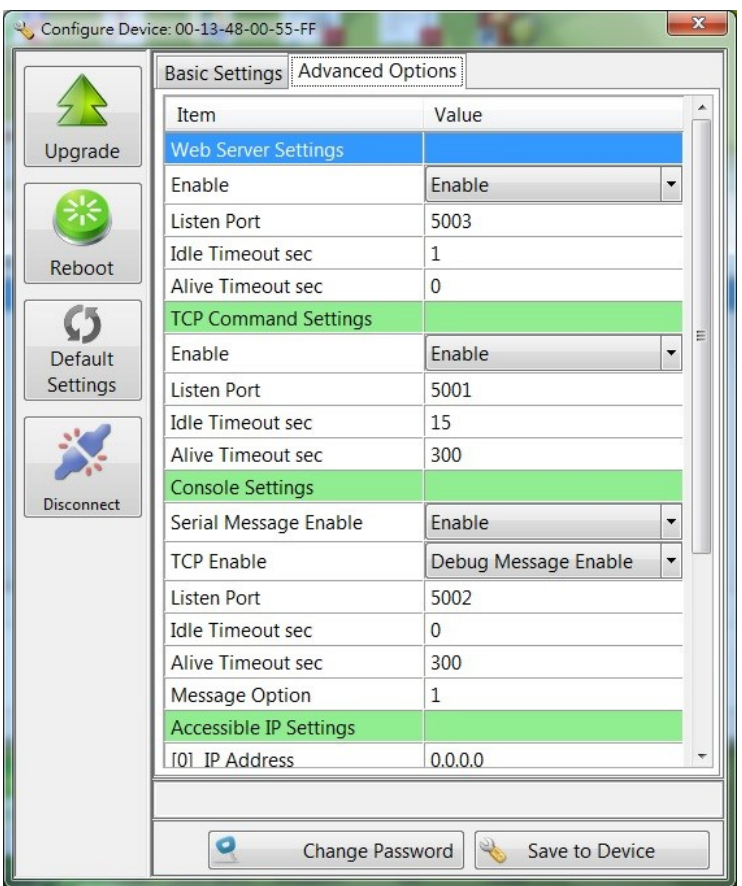

**Web server settings:** 

**Enable:** Enable/disable

**Listen Port:** Web listen port

**TC Input**: Thermocouple Input setting

**TC#:** Enable/Disable TC channels

- Sample rate: 1~12Hz
- **Idle Timeout sec:** disconnect connection while no data on line and time out occur

**Alive Timeout sec:** disconnect connection while no data on line, time out and no response to Ack signal

#### **Web Console**

RIO-2018 web console page is at http://192.168.2.127:5003/kcfg.html

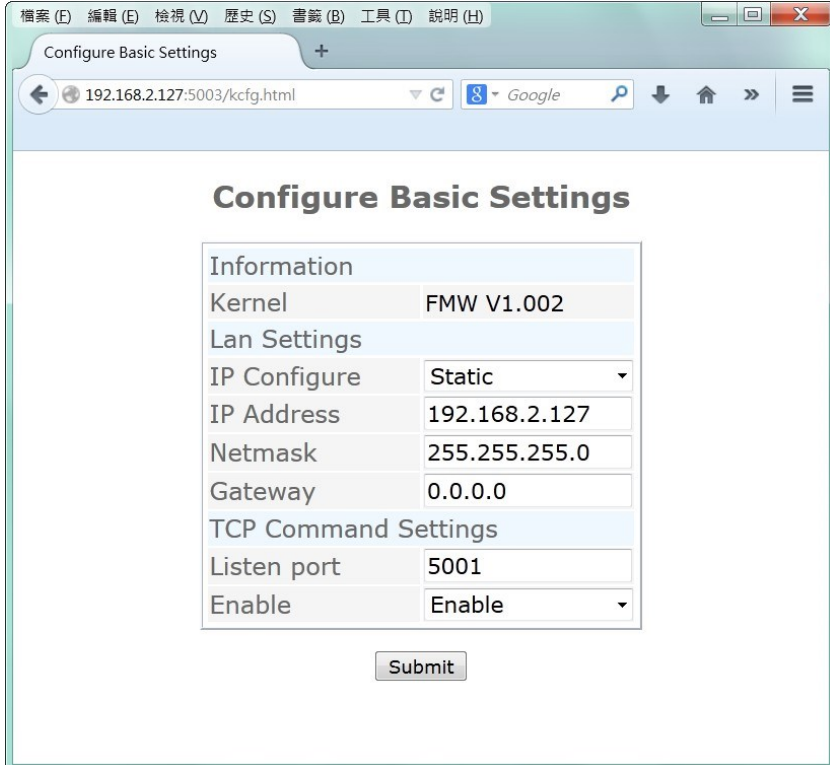

**TCP Command Settings:** TCP Command port is used to configure RIO-2018 by text command. Please refer the TCP command sets for the information of the text command. User can use TCP command port to develop a user application software to configure RIO-2018.

**Console Settings:** Console port is reserved for debug. It is not open to customer's application.

**Access IP settings:** Configure the IP address or Netmask which are allowed to access RIO-2018

#### **DHCP option:**

**Linkdown renew sec:** Linkdown and time is out, RIO-2018 will request a new IP address

**Continue Discover:** On/Off, If failing in obtain IP address after power up, RIO-2018 will continuously request IP (On) or use static IP (Off).

#### **How to access the data of RIO-2018**

There are three way to access RIO-2018

- 1. **Modbus**: user can use Modbus TCP to access RIO-2018. Using the holding register of RIO-2018, user can read the data of thermocouple channels and control the relay On/Off. The register format of RIO-2018 is available in the appendix
- 2. **Web interface**: RIO-2018 support AJAX interface. It is designed for user to develop Web based application. A demo web page is available for your reference.
- 3. **X86 and Matrix ARM Linux API**: For users who want to develop their own application software using C language, they can use AIO library which is bundled with RIO-2018. Please refer the on line help of the API for the information of using the AIO library.

### Web based I/O control

In addition to Modbus TCP, user can also use Web port to access data and information of RIO-2018. RIO-2018 uses AJAX scheme to read and write I/O of the RIO-2018. Use GET request together with command parameter, you can retrieve data and information from the web server of RIO-2018. Use mouse to click the DO icon can trigger DO on/off.

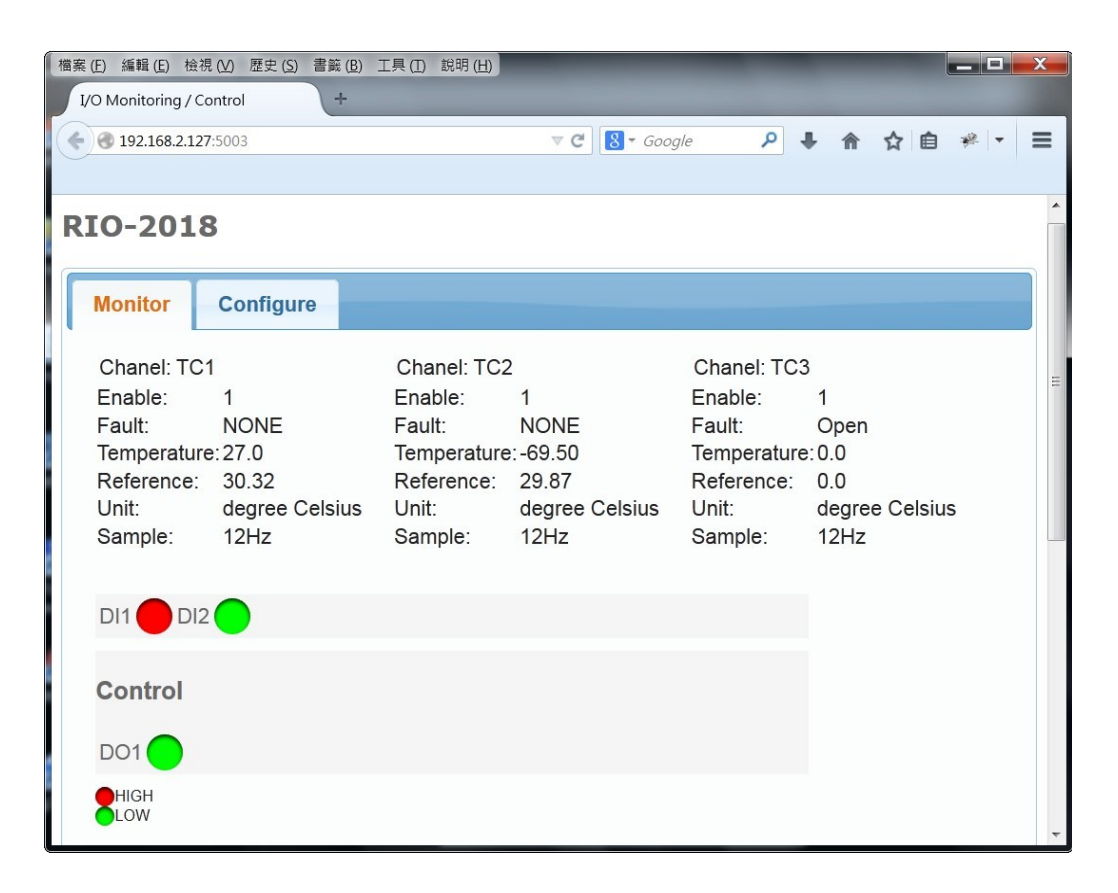

# AJAX Command

1. **Fetch ALL Value:** To get all value and settings of analog and digital channels of RIO-2018, you can use

#### *GET URL:port/action/fetchValue?all\_val=0*

For example

#### **GET http://192.168.2.127:5003/action/fetchValue?all\_val=0**

The response data in **JSON** format as follow

#### G GET http://192.168.2.127:5003/action/fetchValue?all val=0& =1403404232215 200 OK 212ms

```
参数 標頭 回應 XML JSON
"DOVal":[
       {"name": "DO1", "val": "L"}
],
"DINum":2.
"DIVal": [
        {"name": "DI1", "val": "H"},
       {"name": "DI2", "val": "L"}
J,
"TCVal":[
       {"id":"TC1", "en":"1", "fault":"NONE", "tc_val":"27.25", "rf_val":"30.45", "unit":"0", "sr":"12Hz"},
       {"id":"TC2","en":"1","fault":"NONE","tc_val":"-70.0","rf_val":"30.21","unit":"0","sr":"12Hz"},
       {"id":"TC3","en":"1","fault":"Open","tc_val":"0.0","rf_val":"0.0","unit":"0","sr":"12Hz"}
\mathbf{1}
```
#### **2. Set Relay Output**: http://URL:port/action/CtrlDO

# □ POST http://192.168.2.127:5003/action/CtrlDO 200 OK 213ms 標頭 Post 回應 XML application/x-www-form-urlencoded 命數 **DO1** L 原始碼  $D01 = L$

3. **GET Thermocouple** settings can be done by command

*GET URL:port/action/fetchAIcfg?all\_val=0*

For example:

#### **GET http://192.168.2.127:5003/action/fetchAIcfg?all\_val=0**

The response data in **JSON** format as follow

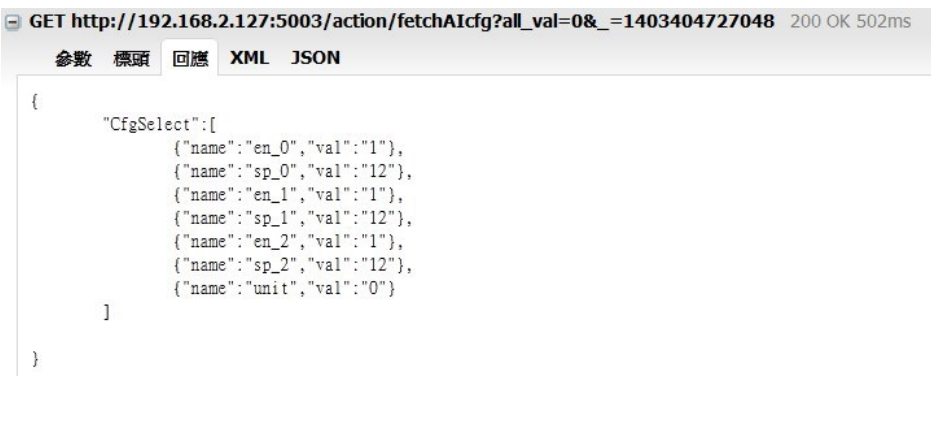

en\_x: 0: disable, 1:enable sp\_x: sampling rate:  $1~1~12$  (Hz) unit: 0: degree Celcius, 1: Fahrenheit 3. **SET Thermocouple** settings can be done by command

#### *POST URL:port/action/CfgAI*

For example:

### **POST http://192.168.2.127:5003/action/CfgAI**

### Depost http://192.168.2.127:5003/action/CfqAI 200 OK 199ms 標頭 Post 回應 XML 参数 application/x-www-form-urlencoded 不排序 en  $0<sub>1</sub>$  $en_1$  1 en  $2<sub>1</sub>$ save 1  $sp_0$  12  $sp_1$  12  $sp_2$  12  $unit<sub>1</sub>$ 原始碼 en\_0=1&sp\_0=12&en\_1=1&sp\_1=12&en\_2=1&sp\_2=12&unit=1&save=1

add *&save=1* will save the configuration and reboot RIO-2018 and RIO-2018 will response

D POST http://192.168.2.127:5003/action/CfgAI 200 OK 211ms

標頭 Post 回應 XML

Device reboot now. Web will be refreshed 5 seconds later.

# Convert HTML file to anf binary

User can customize web page to access RIO-2018. Once ready, you can use Manager utility to convert the web files to binary file (.anf) to upload to RIO-2018. First to create a folder to save all the Web files and then click the HTML icon to convert web data to .anf file and upload to RIO-2018.

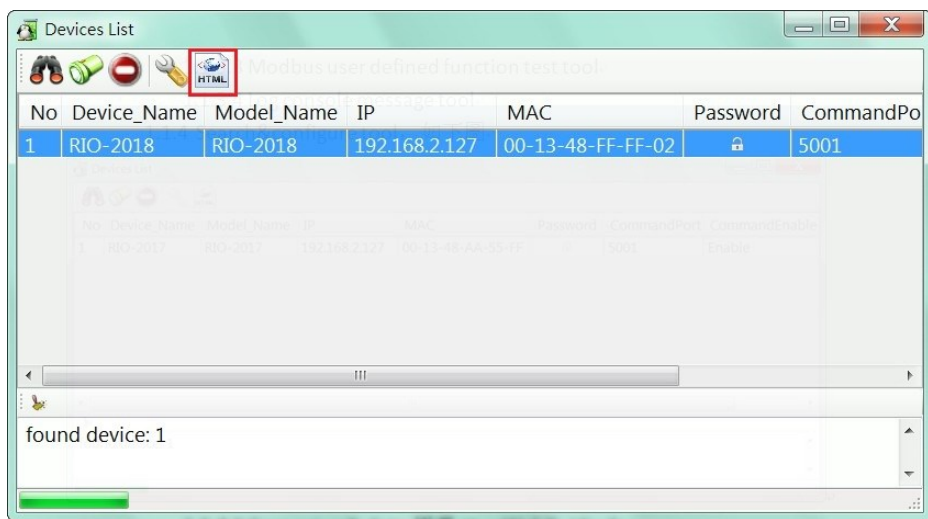

The default web page source is available at Artila Web for download

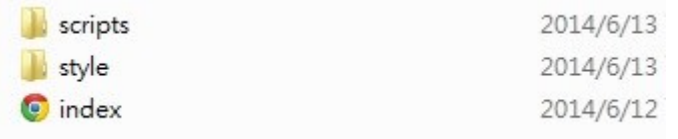

Click the HTML icon and use following tool to convert the folder of Web page files to a binary file with extension of anf and upload it to web server of RIO-2017.

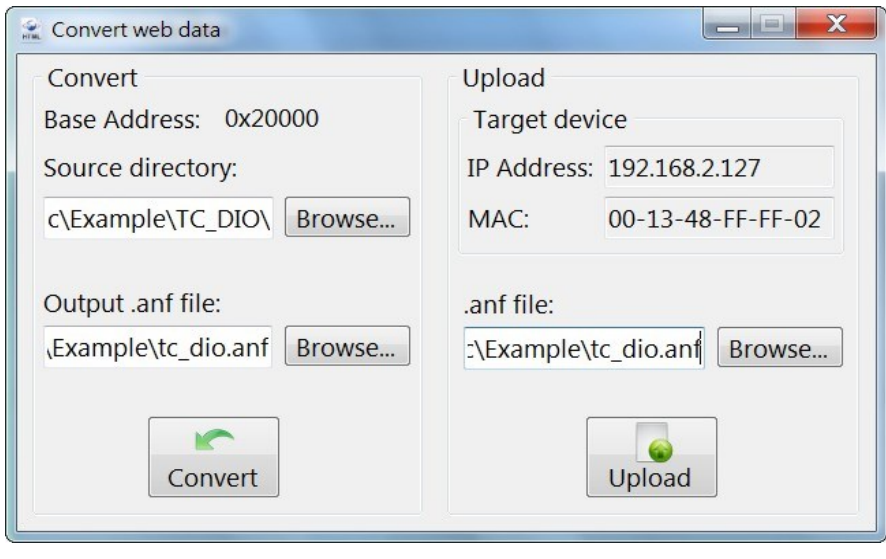

# Access RIO-2018 via Modbus TCP

RIO-2018 supports Modbus TCP access. The Holding register is as follow:

### **Register map**

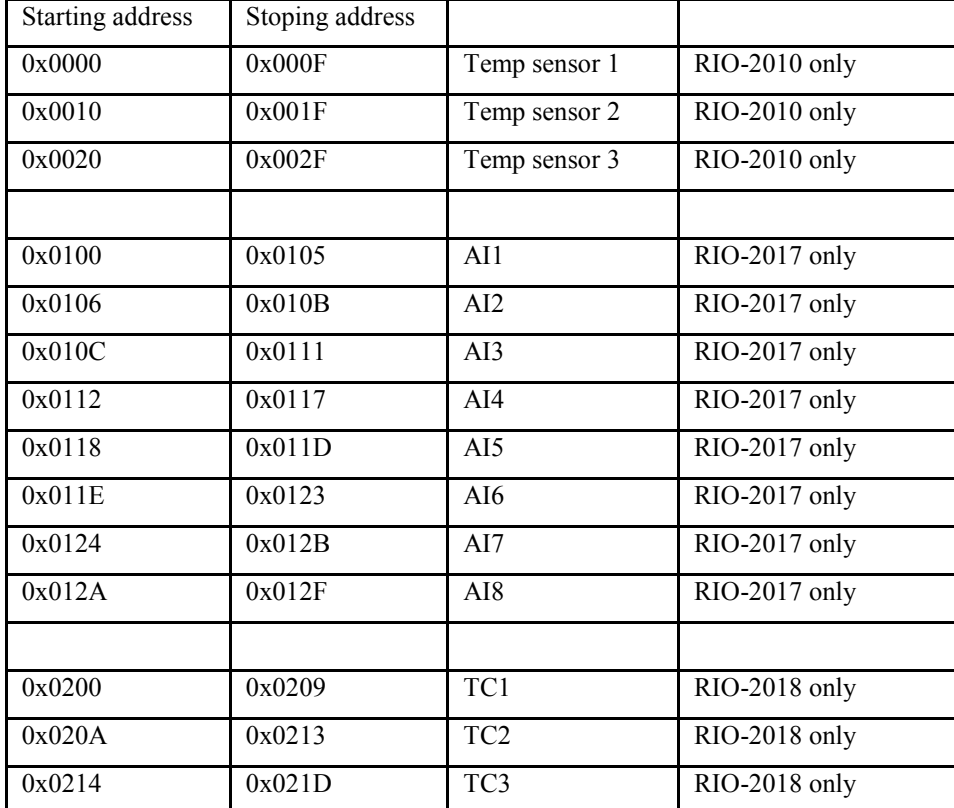

### **Thermocouple (TC) holding register**

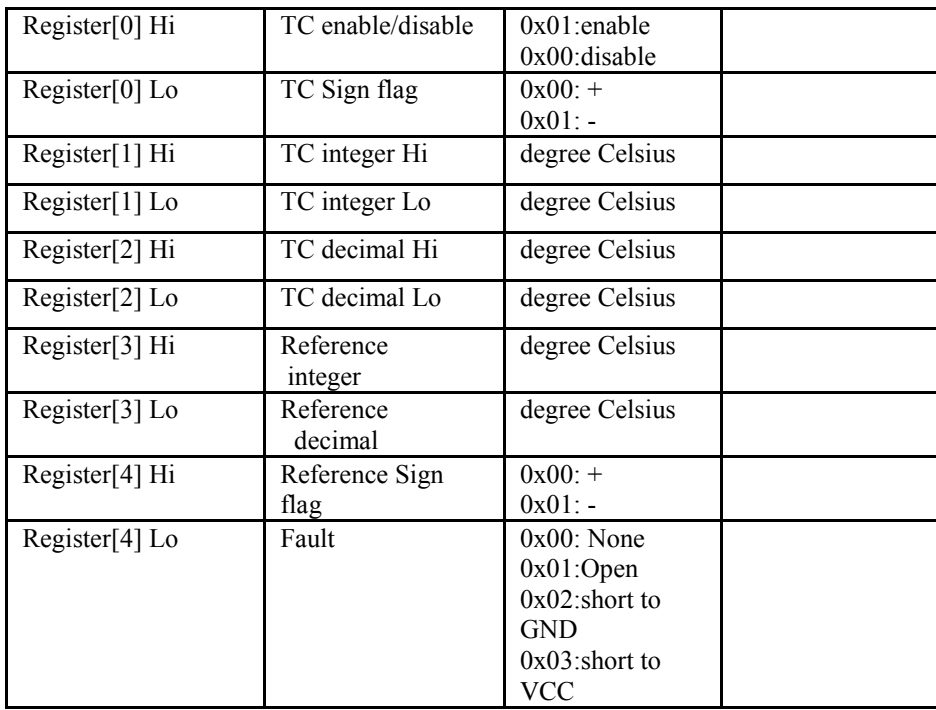

Please refer to Modbus TCP function list for more information